# Finding Evidence Guide

How to use NHS Evidence & the Healthcare Databases Advanced Search to find relevant, up to date and reliable sources.

<span id="page-0-0"></span>Need further assistance? Contact [Clinical.Librarian@porthosp.nhs.uk](mailto:Clinical.Librarian@porthosp.nhs.uk)

# **Contents**

- 1) [Why should I use](#page-2-0) Evidence Search?
- 2) [How to use Evidence Search](#page-2-1)
- 3) [How to use the Healthcare Databases](#page-3-0)
- 4) [Limiting your search](#page-5-0)
- 5) [Viewing articles](#page-6-0)
- 6) [Saving your search](#page-7-0)
- 7) [Saving articles to HDAS](#page-7-0)
- 8) [Exporting articles to PDF](#page-8-0)
- 9) [Running search in another database](#page-8-1)
- 10) [Search within a journal](#page-9-0)
- 11) [How to use Journal A-Z](#page-10-0)
- Appendix 1 [database information……………………….](#page-11-0) p11 Appendix 2 – [Jargon explained……………………………](#page-12-0) p12
- Appendix 3 [assessing the information………………….](#page-13-0) p13

## <span id="page-2-0"></span>**Why Evidence Search?**

#### **[www.evidence.nhs.uk](http://www.evidence.nhs.uk/)**

Evidence Search is a reputable, reliable source of evidence-based practice, care guidelines and research in the healthcare world.

There are two main methods of searching using Evidence:

- 1. **Evidence search**: one box does all, put in your key terms and use the filters that appear afterward to narrow your search – essentially it is a search engine with results you can be confident are trustworthy.
- 2. **Journals and databases**: Healthcare databases such as CINAHL and MEDLINE that can be searched with more care and scrutiny.

**\*\*Important\*\***  You must have an **Athens account** before you can search the journals and databases. Sign up via NICE OpenAthens [openathens.nice.org.uk/](http://openathens.nice.org.uk/)

#### <span id="page-2-1"></span>**How to use Evidence Search**

Put in your key words and use the filters on the left to narrow your search.

**This is ideal for finding Guidelines or just a quick search for the best evidence.**

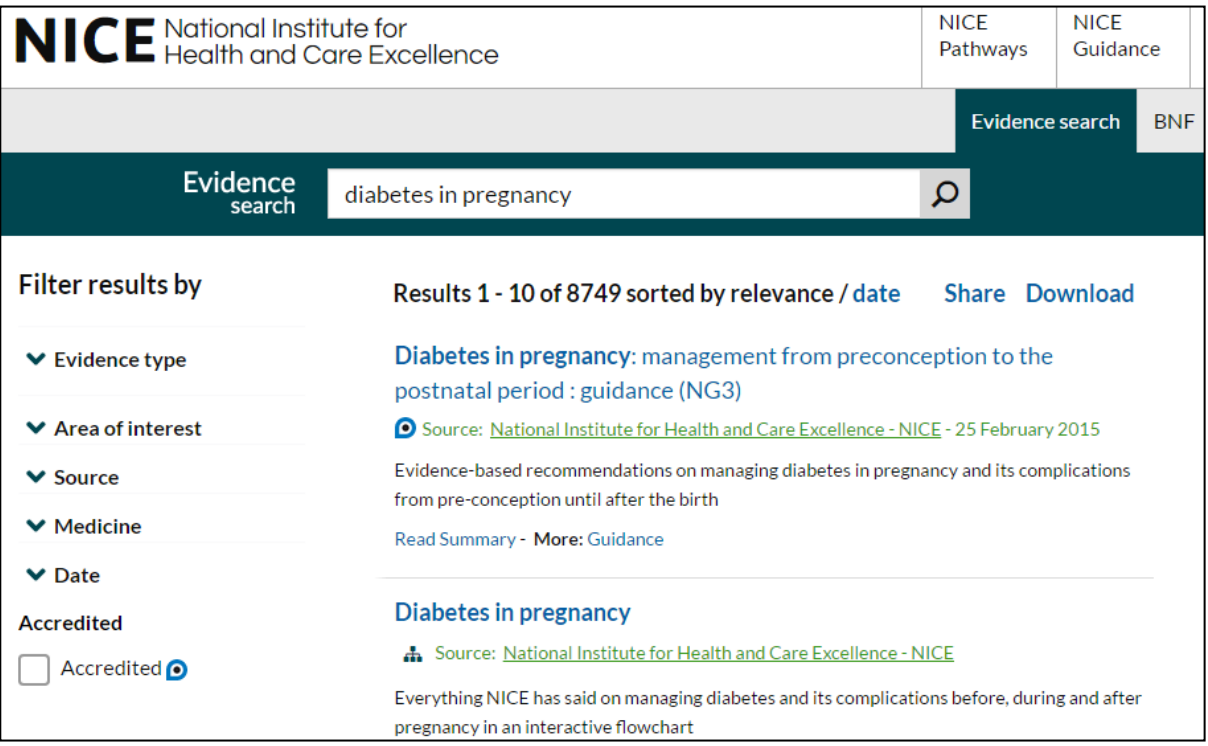

# <span id="page-3-0"></span>**Databases**

For a more in-depth search, use the databases.

Before you begin your search, it is important to create a search strategy – collating keywords and phrases that will help you find the evidence you need, thinking about which database to use (see appendix 1), and the time frame you want to look at.

**EXAMPLE** How can falls be prevented in the elderly?

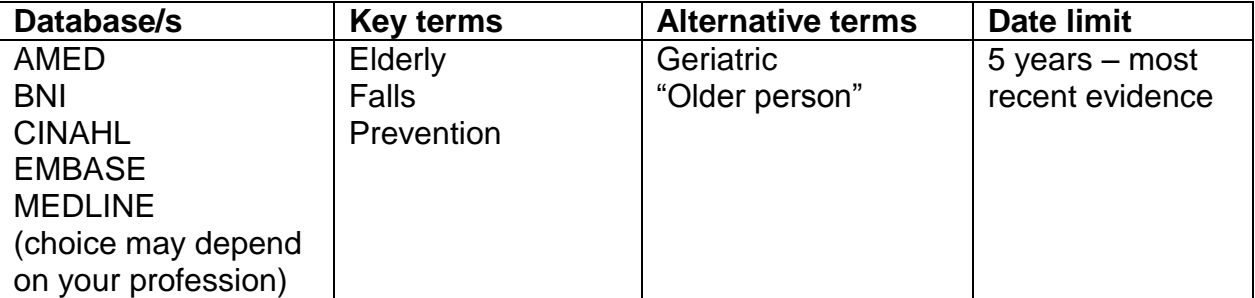

Now you can begin your search!

#### **Step One**

н

Œ

From the homepage [\(www.evidence.nhs.uk\)](http://www.evidence.nhs.uk/) select **Journals and databases** from the top right hand corner:

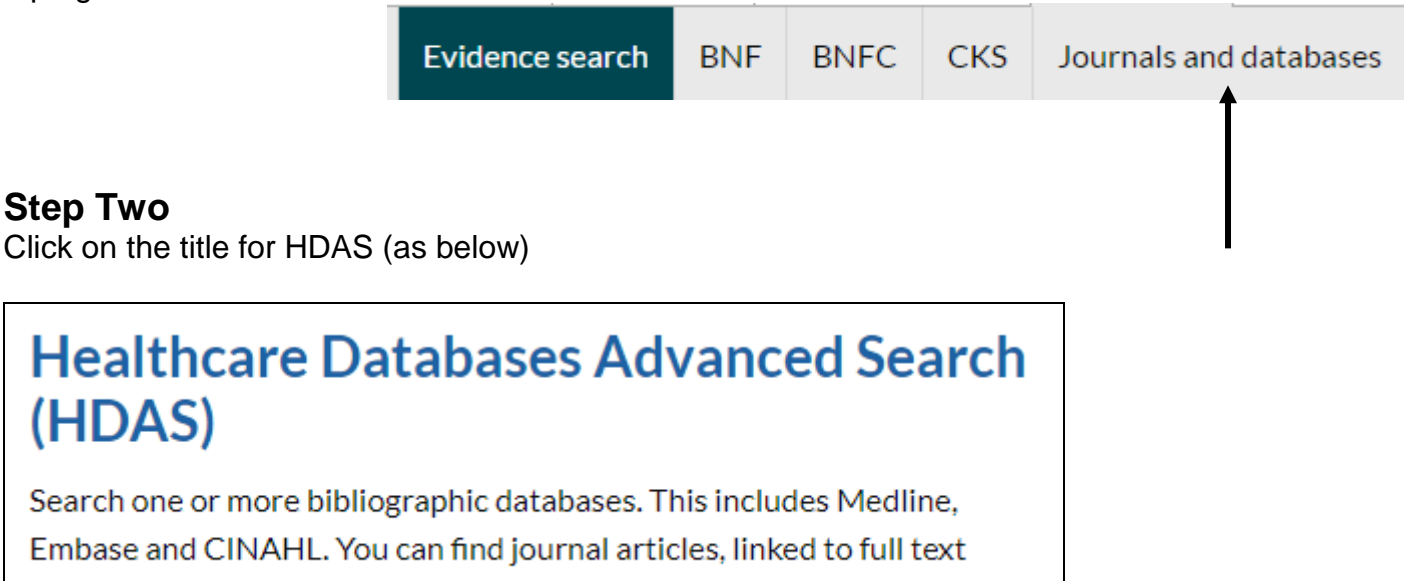

papers where possible.

#### **Then select login for all databases:**

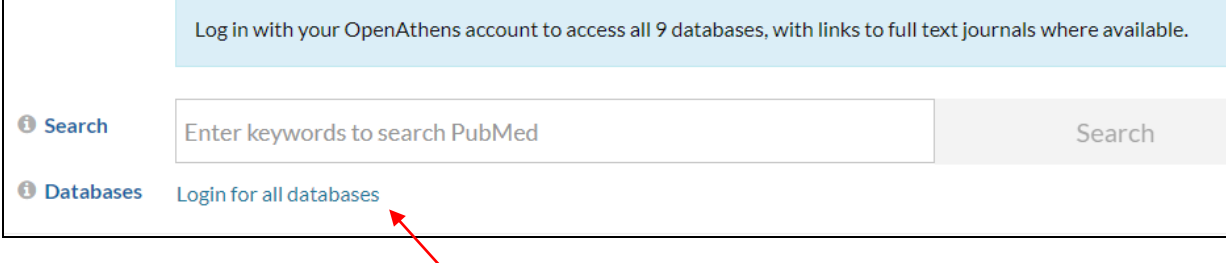

#### [Back to contents](#page-0-0)

#### **Step 3**

Use your search strategy to help you decide which keywords to enter, date limits to put on and choose **one** database to search.

Each time you enter a new keyword you will need to delete the last one from the search box – if you make a mistake select the line to remove and press 'delete selected'.

Your search page should look a little like this:

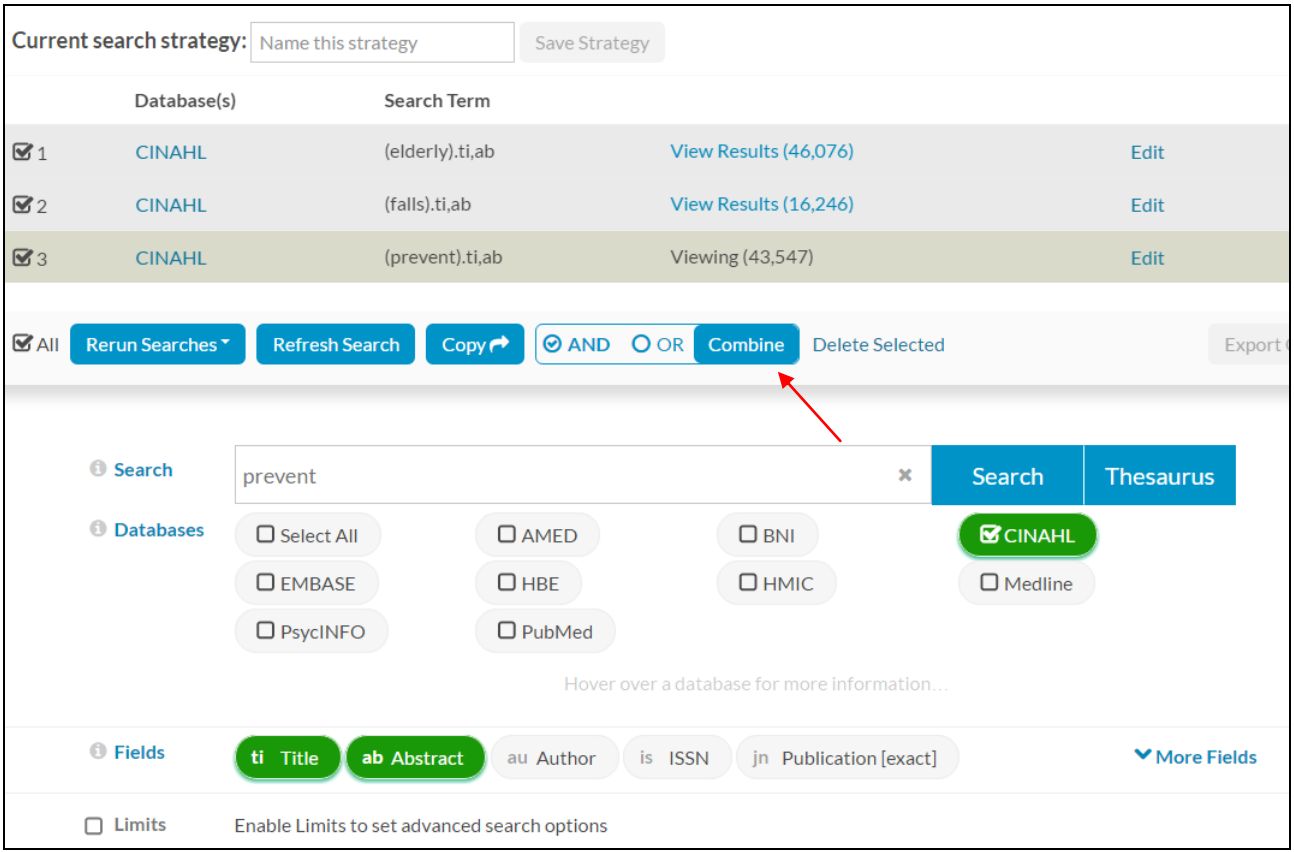

When you select your keywords you can then choose to combine them with AND or OR.

**AND** will reduce the results by looking for the keywords together.

**OR** will produce more results – ideal if you want to use more than one keyword for a similar subject, see example below:

**CINAHL** (elderly OR geriatric OR aged OR "older person" OR "older people").ti,ab Viewing (125,517)

Here the OR was typed in the search box between the terms.

# <span id="page-5-0"></span>**Putting limits on your search**

To change the date, you need to use the Limits option.

Put the number of the search string you want to limit into the search box, put a tick in the limits box, choose which limit to impose, then click search.

**\*\*IMPORTANT\*\*** only put limits on the final result, afterwards you cannot combine any more keywords with that search.

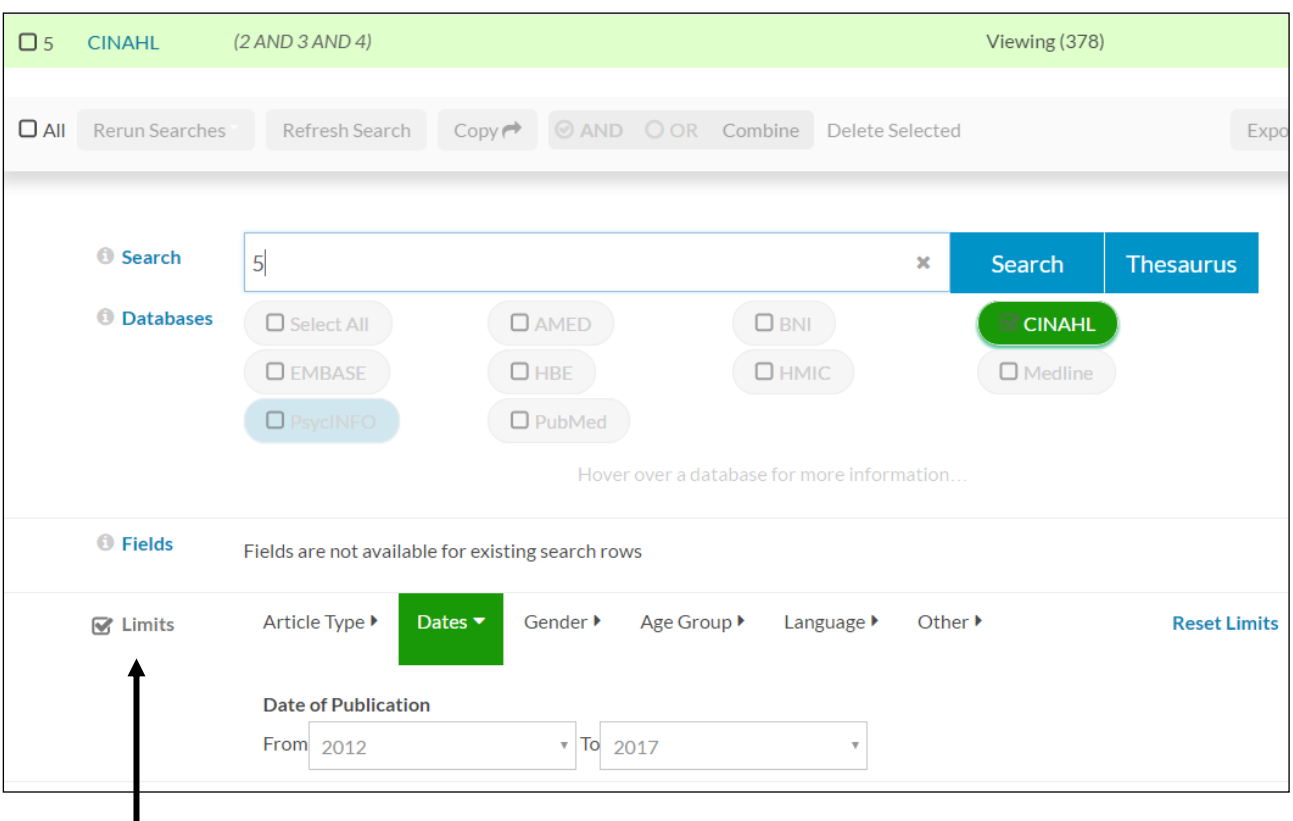

You can also set limits for language, age group, to look for Reviews or Randomised Control Trials etc. plus many others.

Here the results reduce from 378 to 95 with a five year date limit.

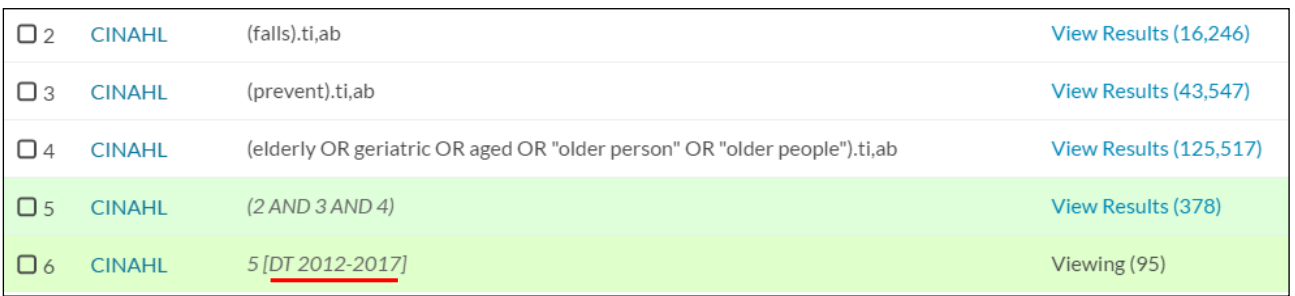

# <span id="page-6-0"></span>**Viewing articles**

To see the articles the search has found, scroll down to the results list.

You can read the abstract from HDAS by selecting **Show abstracts**.

When you find an article you want the full text of, there are three possible choices:

#### **1. A blue link to the full text of the article online will appear below the abstract:**

o Available in full text at Preventive Medicine from Elsevier

#### **2. A blue link telling you the article is available in print.**

**3. There are no full text copies! But don't panic, contact the library and we can get one for you via our Interlibrary Loan service.**

# **Librarian Tip:**

If the article cannot be accessed via HDAS, try putting the title into a search engine.

Sometimes you can get the full text via a site called **Research Gate**, a community of researchers and scholars who encourage open access to their research.

This is copyright compliant, however only use if the PDF has been uploaded and available straight away, the Interlibrary Loan service is likely to be quicker than requesting an article from the authors.

#### **Are you a student?**

Always check the access your University has to a journal, just in case you can source it more quickly than our Interlibrary loan service.

## <span id="page-7-0"></span>**Saving your search**

As with all things computer related – it is vital you save your work as soon as possible.

On HDAS it couldn't be simpler. As soon as you put in your first keyword you are able to save your search strategy – from then on it automatically saves your search!

Look for the box as below, enter whatever name you like and click **Save Strategy**

**Current search strategy:** Elderly Fall Prevention **Save Strategy** 

The search will save in **My Search Strategies** at the top of the screen:

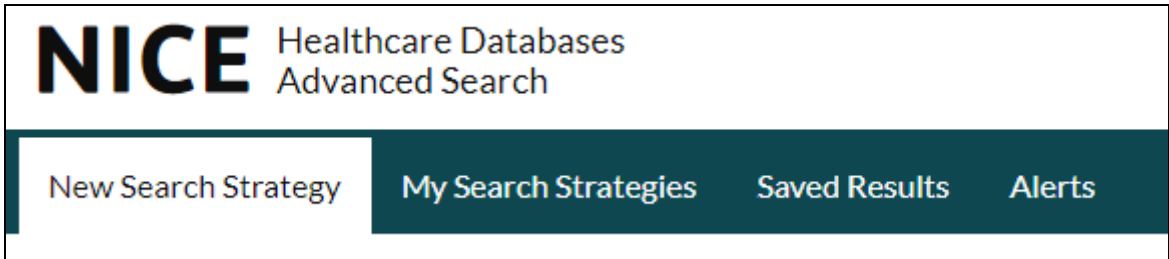

## **Saving articles**

Want to save some abstracts to read later?

To decide which ones are most relevant, click **Show abstracts** from the top of the results.

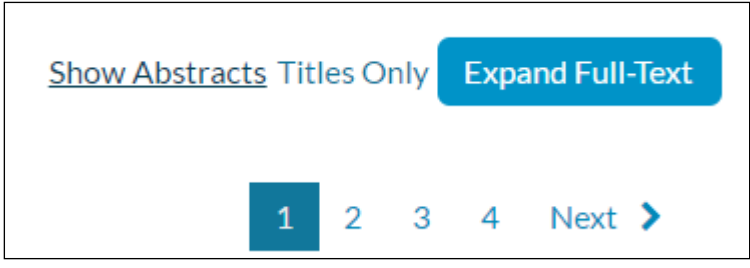

You can then select which articles to keep per page. **IMPORTANT** remember to save before moving on to the next page!!!

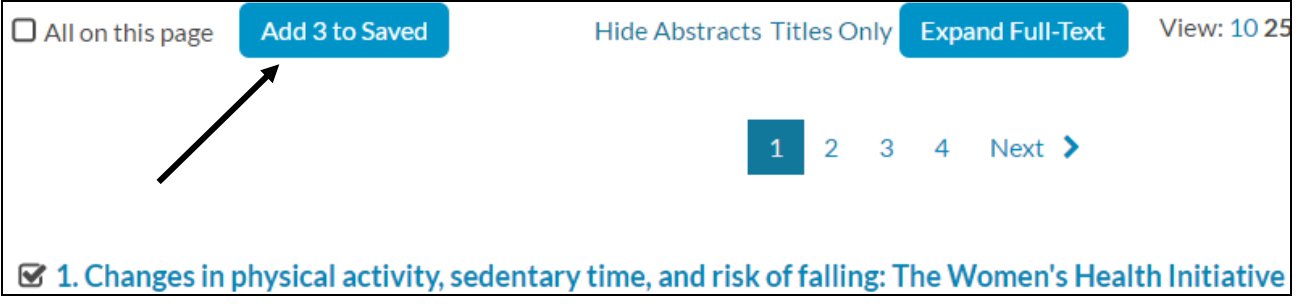

# <span id="page-8-0"></span>**Exporting results**

When you have saved all the articles you want, you can export them into a PDF file. Select **Saved Results** then Export Options.

It will automatically select Include History and Medium, best for abstracts, and you can change this or just simply click PDF and Save File.

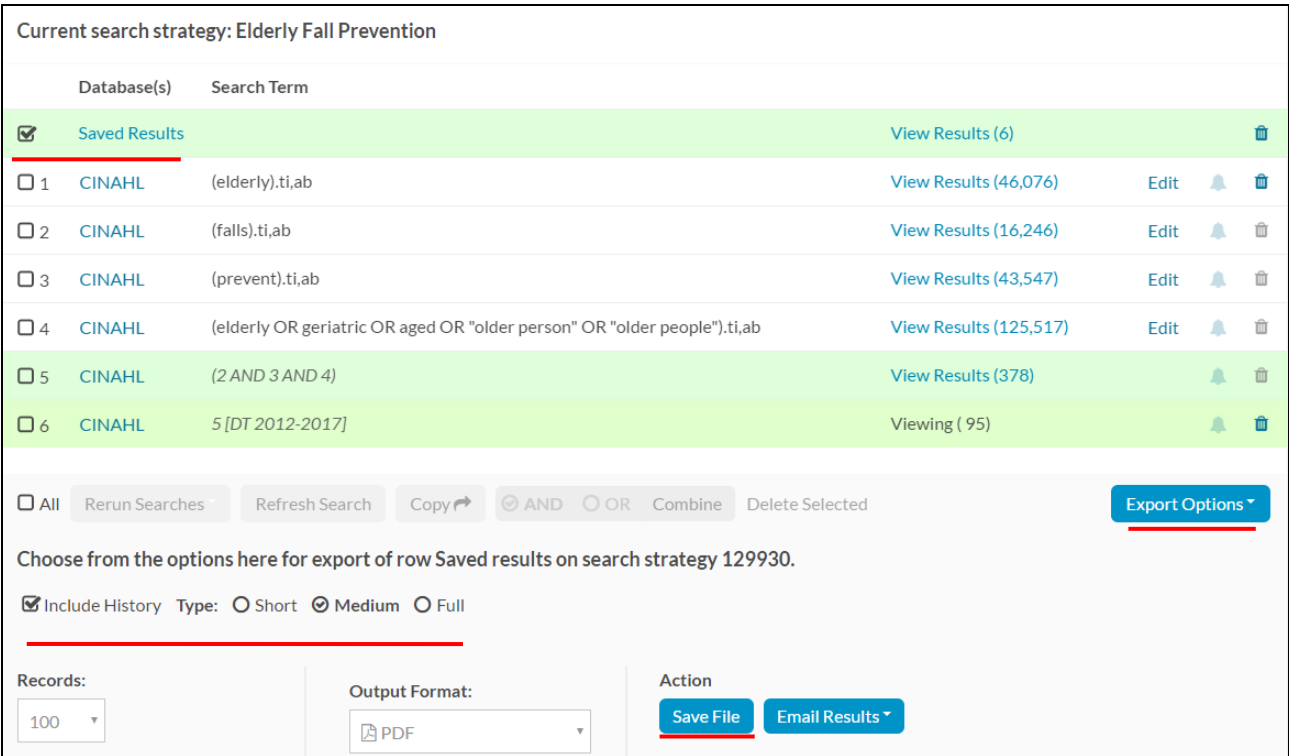

# <span id="page-8-1"></span>**Running search in another database**

If you want to try your keywords in another database simply select the search you want put through another database, you **cannot** rerun a search that has limits on it, you will get a 'syntax error' if you do.

Select the combined search by ticking the numbered box, choose **Rerun Searches** from the choices that will appear, choose a database and **Rerun Selected:**

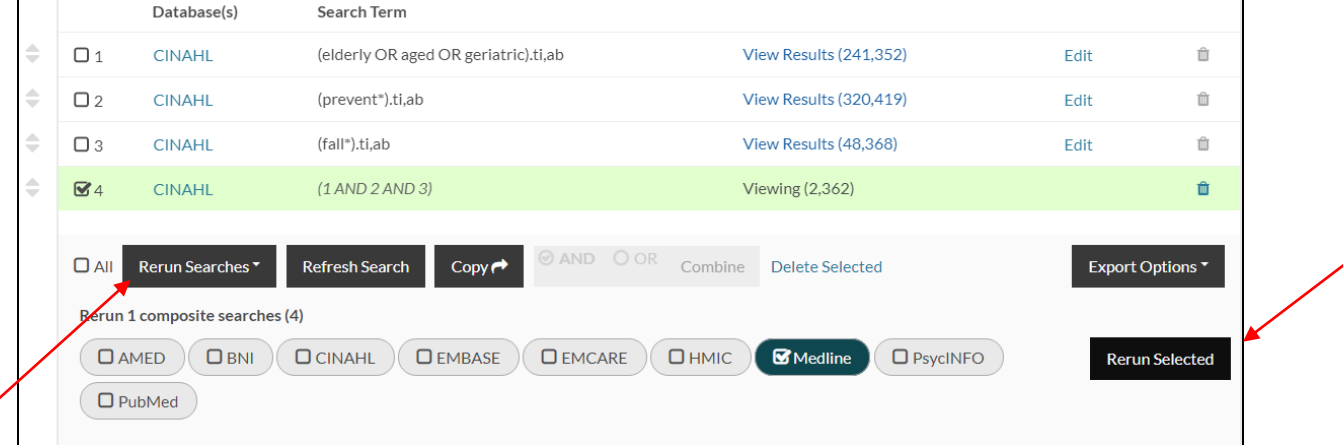

#### <span id="page-9-0"></span>**Searching within one journal**

Would you like to find articles from one particular journal?

First, run a search for the journal title using quotation marks (phrasing) as below:

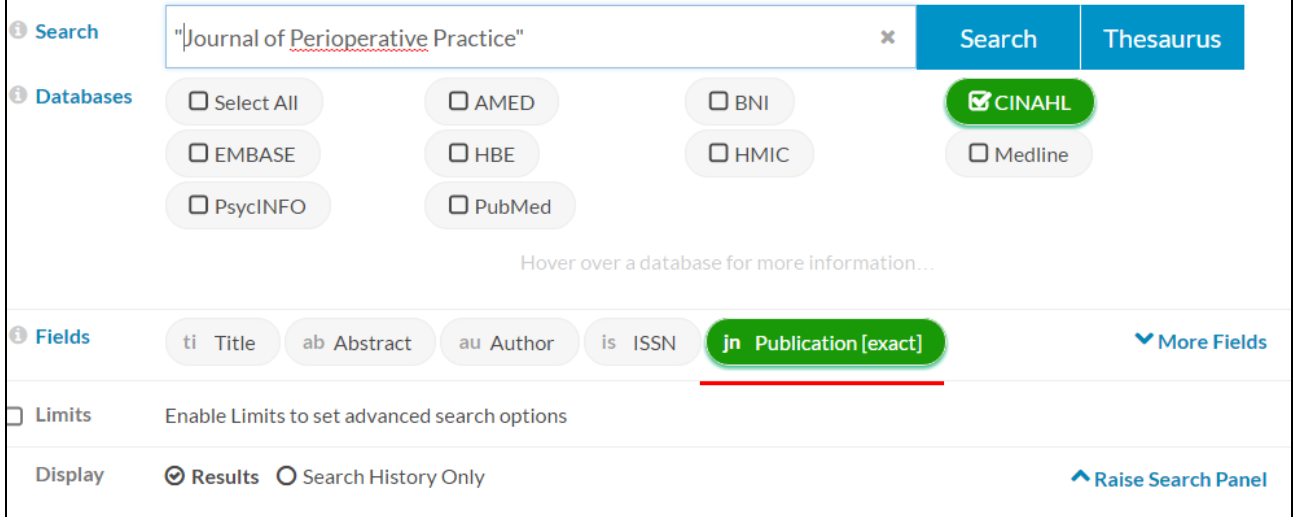

Then, run your keyword searches. Combine them with the Journal and the results will only be from that particular publication:

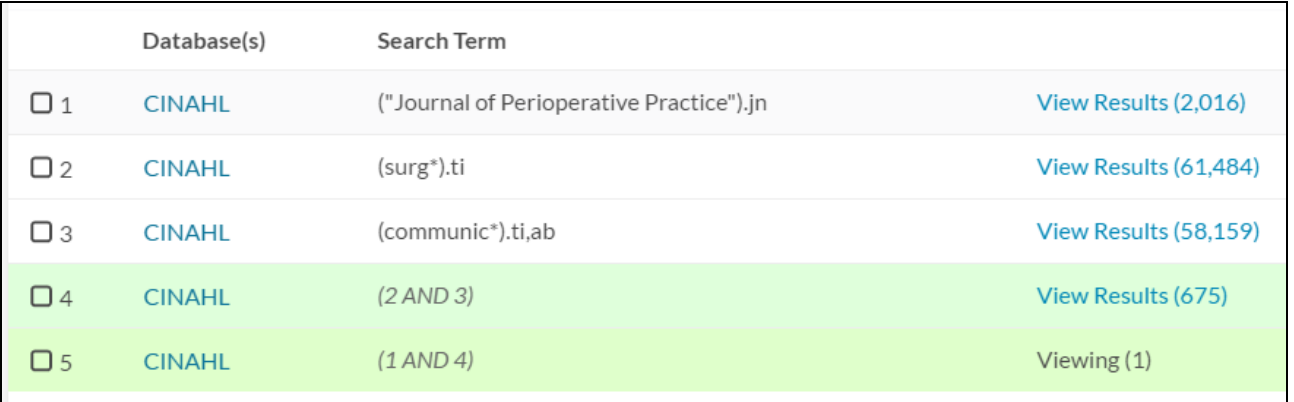

# **Librarian Tip**

To expand your search results, use truncation to look for alternative endings of words, for example communic\* will look for communicate, communicated and communication.

Medline, BNI and PsycInfo will only truncate words **up to** five letters after the \*, for example communic\* would find communic\*ative – but not communic\*ativeness as there are too many letters after the \*.

# <span id="page-10-0"></span>**Using the Journal A-Z**

If you know a journal title or complete reference of an article, you can go to the journal homepage direct via the Journal A-Z to check our full text access.

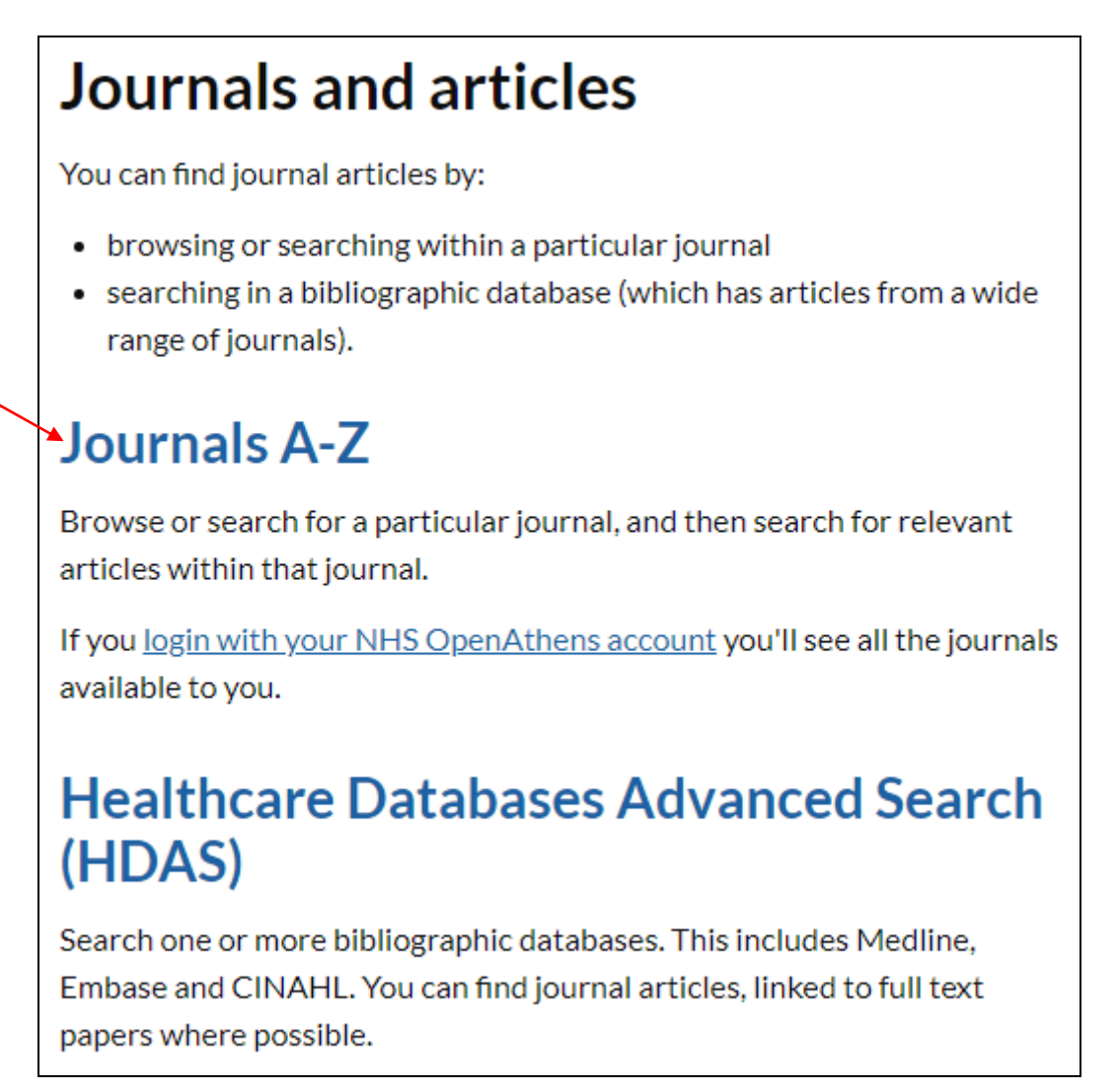

Search for the journal you want, click on the blue link it provides to the database which will take you to the homepage of the journal. You can then use your reference to find the article you need:

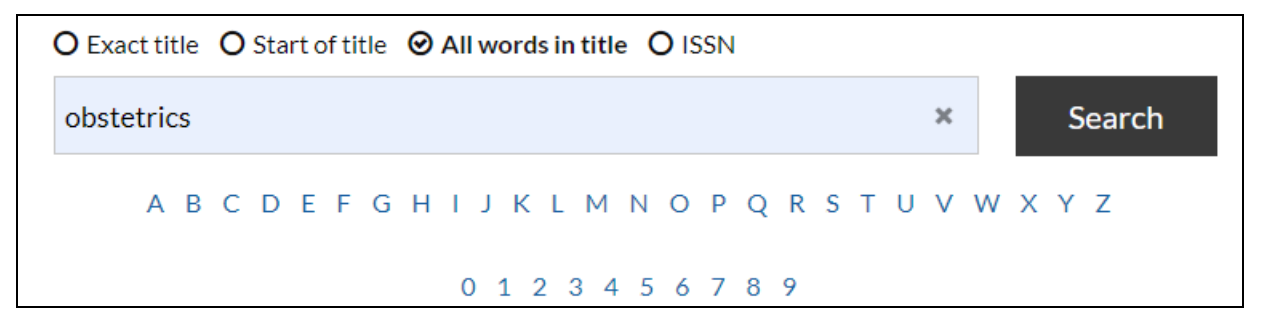

**IMPORTANT** If the journal does not come up, first double check you are logged in with your Athens account (top right of screen).

If it still does not appear, contact the library who will be able to sort an interlibrary loan.

# <span id="page-11-0"></span>**Appendix 1**

# **Which database/s should I use?**

The 8 bibliographic databases

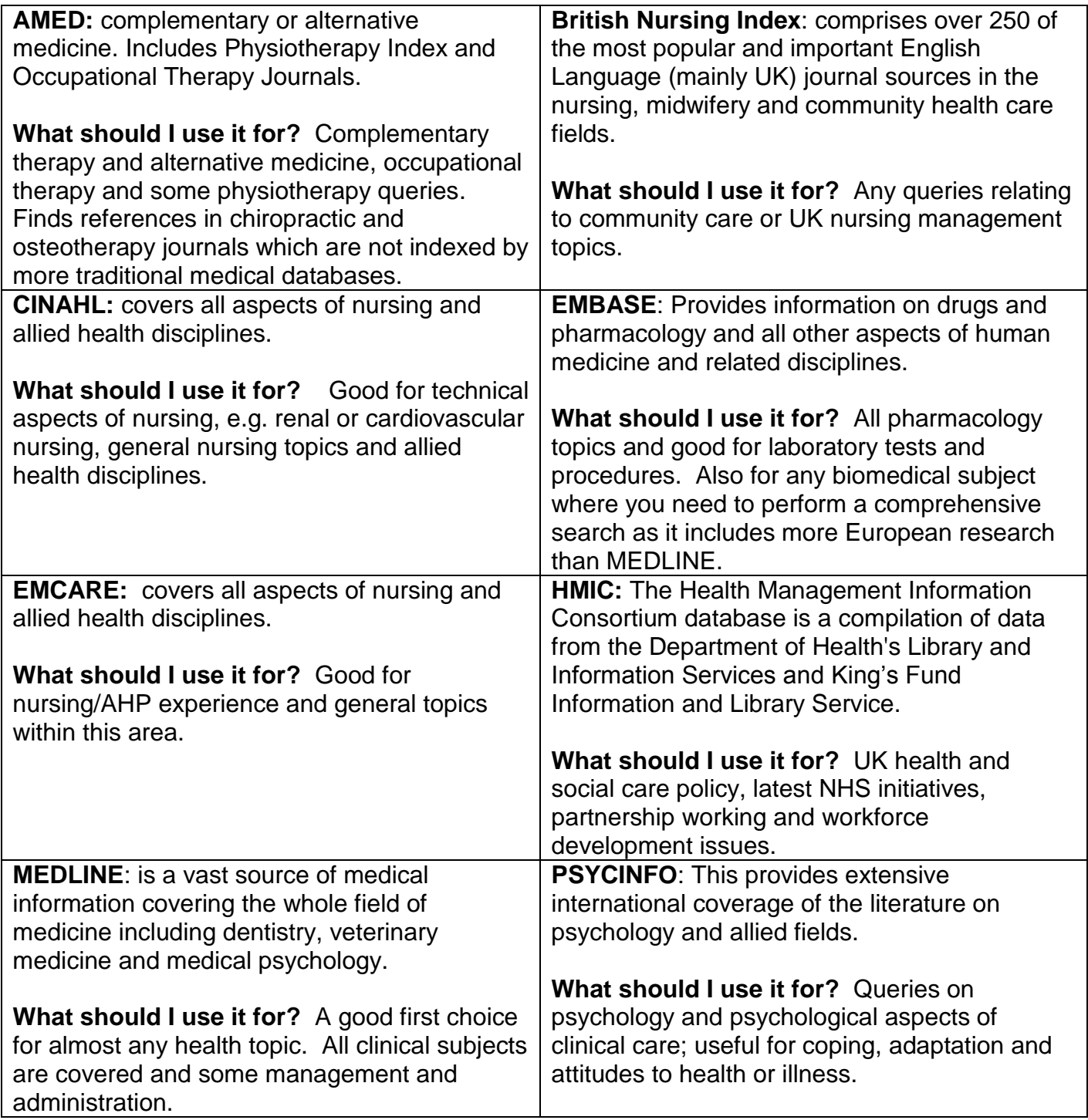

# <span id="page-12-0"></span>**Appendix 2**

#### **Useful search tips - the jargon explained**

#### **Phrasing ""**

Quotation marks are used to keep certain words together in a search, for example "diabetic foot ulcer" will search for those words as a phrase rather than individually, which helps to narrow your search.

#### **Boolean**

A system of searching that uses AND OR and NOT.

**AND** will connect terms: "wound AND self-management"

**OR** will look for either or of two terms: "wound OR ulcer AND selfmanagement"

**NOT** will exclude anything you don't want to find: "wound OR ulcer AND self-management NOT elderly"

HDAS does not have an obvious NOT function, however you can type it in-between search strings.

#### **Truncation**

Using a **\*** or **\$** to identify all possible endings of a word e.g. "nurs\*" will bring back results of nurse, nurses, nursing etc.

#### **Wildcards**

Using **?** in the middle of a word is a useful tool when you do not know the spelling or are happy with Americanised and UK versions of the same word e.g. "col?r" will return colour AND color.

# <span id="page-13-0"></span>**Appendix 3 Assessing information**

When you have found useful journal articles, or any type of information that helps you with your search topic or clinical query, you must assess the quality of the information. This is an essential part of evidence based practice.

#### **Points to consider**

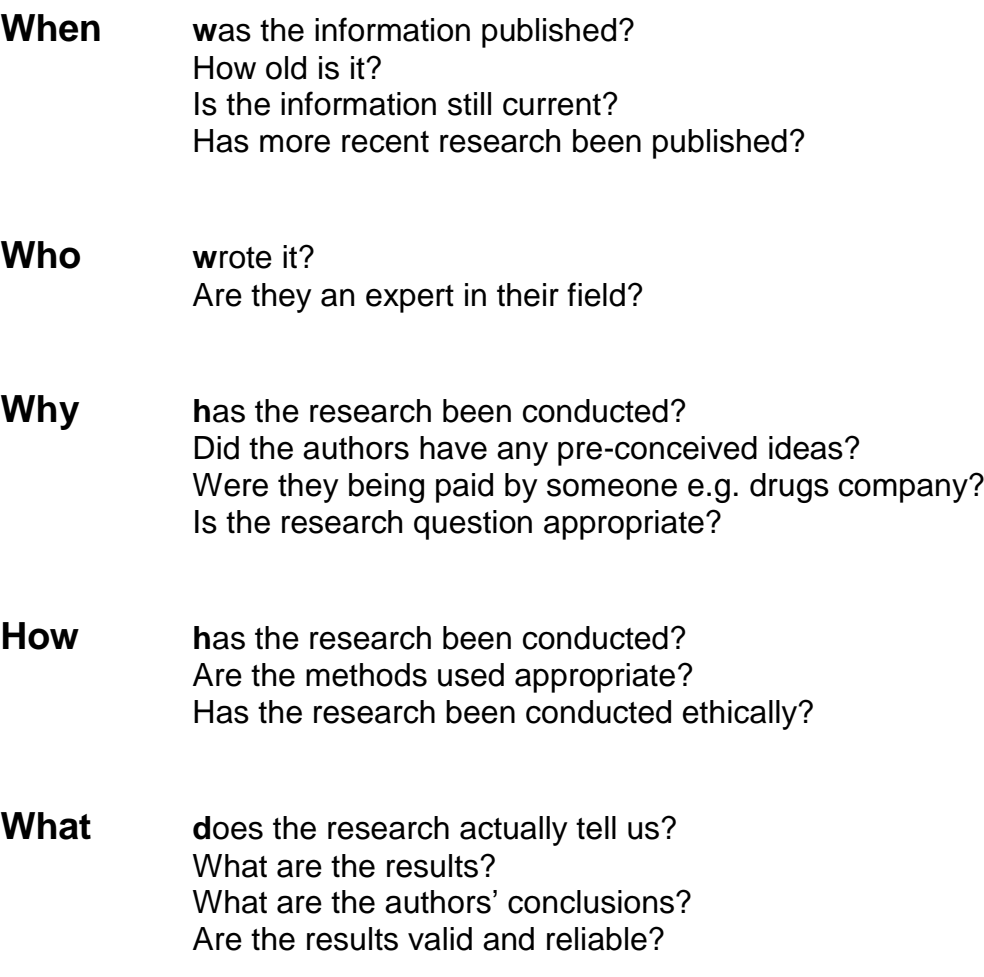

**IMPORTANT** even if a journal article has been published in a peer reviewed journal, you will still need to assess whether it is reliable and relevant.